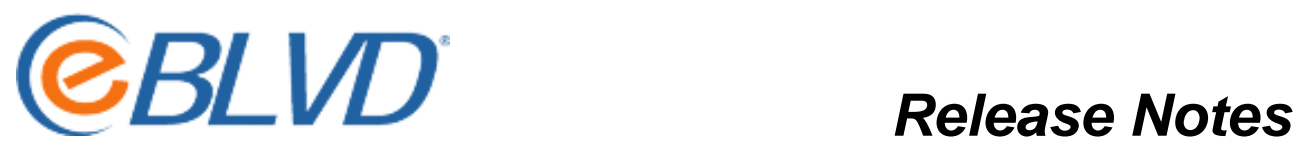

*eBLVD Host, Client/Viewer, Control applet and Corresponding Website Update*

Version Number 7.0 Release Date: Fall 2010

Summary of Enhancements

Performance Improvements for eBLVD hosts and viewer/clients. We estimate a 10%+ increase in screen update performance for the eBLVD host, in addition to a corollary increase in performance for screen updates for remote viewer/clients while maintaining a full 24-bit color broadcast at 3 fps. The performance gains were obtained by optimizing the algorithms for "least cost" routing, reengineering the broadcast of screen changes only, as well as infrastructure upgrades at the data center level.

ActiveX/Mozilla Plug-in Requirement Removed for meeting participants, meeting organizers, meeting presenters, and support center customers. The Plug-in is still required for Remote Desktop and Support Center client/viewers and Remote Desktop and Support Center unattended access hosts.

Auto-Reconnect Genie. An update to the remote viewer/client software to detect connection state & automatically reconnect if the connection is interrupted for any reason. New Full Screen Mode on Client This feature allows viewer/clients to maximize the eBLVD viewer window to any size up to the full screen resolution of the viewer/client PC. Full Unattended Access Support for MS-Vista, Windows 2008 and Windows 7. The limitation for Unattended Access of Vista and Windows 7 machines has been eliminated. When a user of an eBLVD host PC has the appropriate administrative privileges, the eBLVD host can be started as a Windows Service, thereby allowing remote login and access on Vista and Windows 7. Fast User Switching is also now supported. GUI Support. The eBLVD client and host now fully support the 256 mouse pointers and center scroll wheel.

Technical Diagnosistics. The software now detects and logs comprehensive network, computer, and application information for diagnostic and troubleshooting purposes. Improved Start/Stop Panel. The eBLVD Options Stop/Start panel is now an executable: eBOption.exe. As previously designed, it was causing a warning message on Vista. You can now just double-click it in explorer to stop/start the host.

How to Update

Versions 6.3 and greater have an automatic update notification feature. Once this version is released to wide distribution, the eBLVD System Tray icon will turn yellow and a text notification will indicate that an "update is available" when the host detects that a software update is available from eBLVD.

To update the eBLVD Host software on all versions, click on the eBLVD icon in the system tray and select 'Check for Update". Or, click START -> All Programs -> eBLVD -> Software Update. An update wizard will open. Follow the prompts to update the Host software.

Note: For complete details see our Online Document Center at [http://eblvd.com/documentlibrary.aspx.](http://eblvd.com/documentlibrary.aspx)